11 February 2019

## Dear Parents

During January the College launched our new Learning Management System - Citipointe Central, which we hope you have been able to successfully access via the login credentials recently sent out to you. If you have not yet received your login credentials, please contact our College reception on 07 3347 5899 for further advice.

From Monday 11 February, you will be able to access the new Citipointe Central App from both the [Apple iOS App Store,](https://itunes.apple.com/us/app/citipointe-central/id1404698887?ls=1&mt=8) and the [Android Google Play Store](https://play.google.com/store/apps/details?id=au.edu.qld.citipointe.schoolapp) for your mobile device.

The Central App provides the features of Citipointe Central from your mobile device, allowing quick access to information relevant to you and your student, as well as to College events and activities.

## **Note - Please ensure you have already successfully logged on to Citipointe Central via the web by following the instructions below, before attempting to connect to the Central App on your iPhone, iPad or Android device.**

Further details for navigating the various elements of the Citipointe Central App will be released as news items within Central over the coming weeks.

If you require assistance with downloading or connecting to the Citipointe Central App, or to update your email contact information, please contact College reception on 07 3347 5899, where your request will be directed to the appropriate staff member.

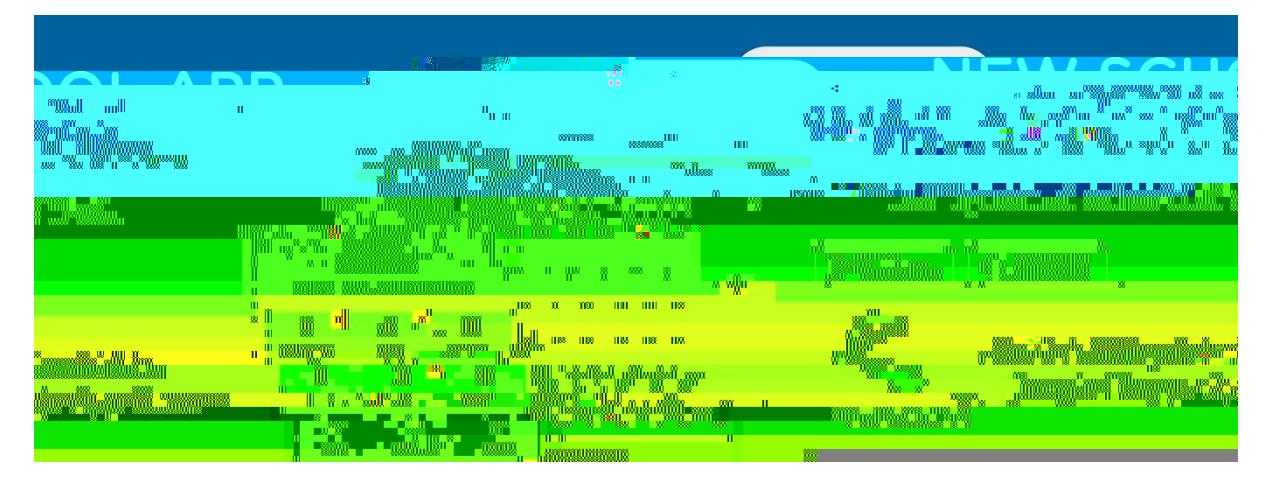

## **Steps to login to Citipointe Central:**

- 1. Visit the Citipointe Central login page web address[: central.citipointe.qld.edu.au](https://central.citipointe.qld.edu.au/)
- 2. When logging in for the first time, please click the link on the login page: ["Parents, forgotten](https://central.citipointe.qld.edu.au/passwordReset)  [your password?"](https://central.citipointe.qld.edu.au/passwordReset) to create a password for Central.
- 3. In the field provided, enter your username or email address as above, and click the blue "**Send**" button. A password reset link will be emailed to your email address listed above.
- 4. Go to your email account above and open the email you receive called: "**Citipointe Central Password Reset**".
- 5. Click on the "**Reset Link**" within the email to create a password for your Central account, and then return to the login web page address above to enter your username and new password to login.

Click here to download the Citipointe Central App for iOS from the Apple App Store:

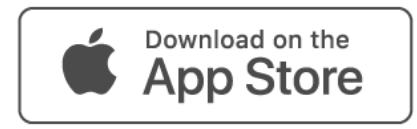

Click here to download the Citipointe Central App for Android from the Google Play Store:

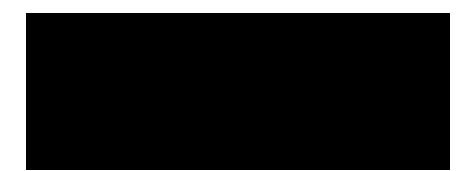

Yours sincerely

Mr Ben Davis Chief Information Officer